# TROUBLESHOOTING: STEP 1 - SESSION SETTINGS

Teachers can turn off your ability to use your microphone and camera in BBCU

#### **Has your teacher turned on microphone and camera access?**

Example: Your teacher has disabled microphones and cameras

*Ask your teacher to check the session settings*

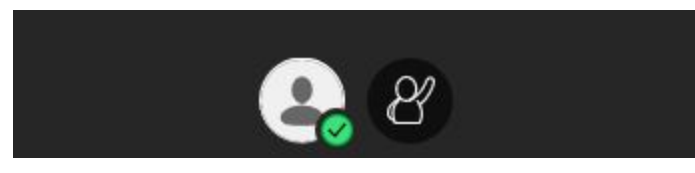

Example: Your teacher has enabled microphones and cameras

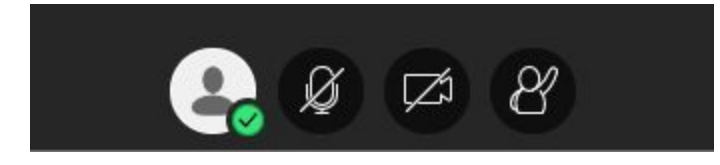

## TROUBLESHOOTING: STEP 2 - CHECK F4 & F8

**Is your microphone muted in Windows?**

**1) Check Your F4 key (If you are using a Dell Computer). If the light is on, then your microphone is muted in Windows.**

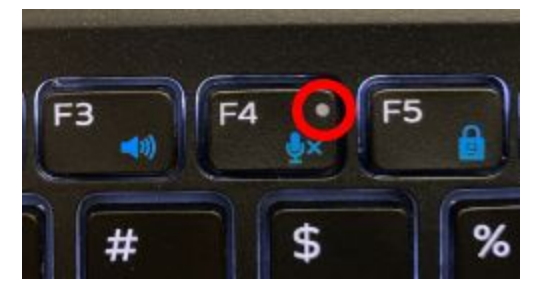

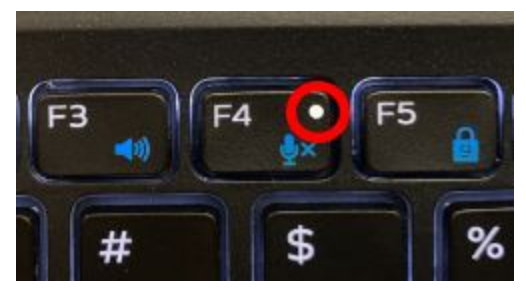

**Light is off Light is on**

**2) To turn the light off and un-mute in Windows, hold down the Fn key and tap F4.** *If holding Fn and tapping F4 does not change the light, please proceed to TROUBLESHOOTING: STEP 4*

**3) If you are using an HP Probook check the F8 key. This model does not have a light so you will have to test it by holding down the Fn and tapping F8. Check and try again.**

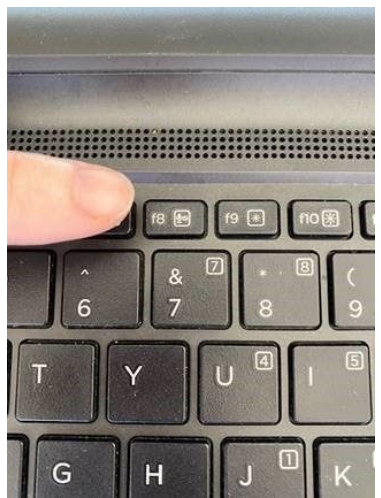

### TROUBLESHOOTING: STEP 3 - GOOGLE CHROME PERMISSIONS

**Does Chrome have permission to access your camera and microphone?**

**While you are in your BBCU Classroom, click on the small lock icon in the address bar. Make sure both Microphone and Camera are set to Allow**

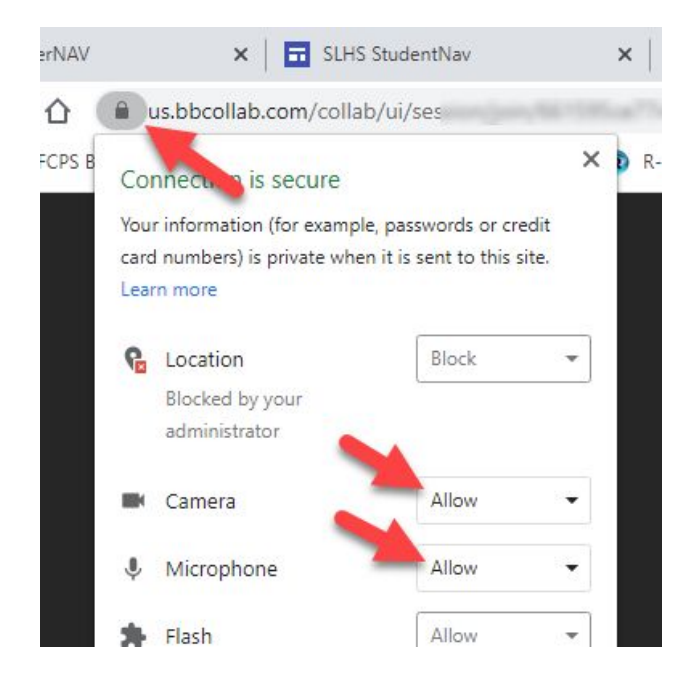

#### **TROUBLESHOOTING: STEP 4 - MICROPHONE LEVELS (ADVANCED)**

**Let's go deep into windows, and make sure you microphone levels are set correctly**

**1) Click the Start Button, and the click Settings (Gear Icon)**  $\overline{\mathbb{Z}}$ ;⊗ **2) Click the System button** (1) Sound  $\circ$ **3) Click the Sound** ÷ System **button** Display, sound, notifications, power

**4) In the Input section, make sure the correct microphone is selected**

**FCPSOn Laptop - Microphone Array (R)**

**Staff Laptop - Microphone Array (Realtek Audio)**

*Note: If you are using a headset, your selection*

*may be different!Ex: Jack Mix (Reaktek Audio) or*

*USB Headset, etc...*

**5) Click Device Properties.**

some apps are using custom input setungs, rou car advanced sound settings.

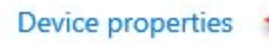

Toot was microphone

Input

Choose your input device Microphone Array (Realtek Audio) **6) Make sure Disable is UNchecked and the Volume is 80**

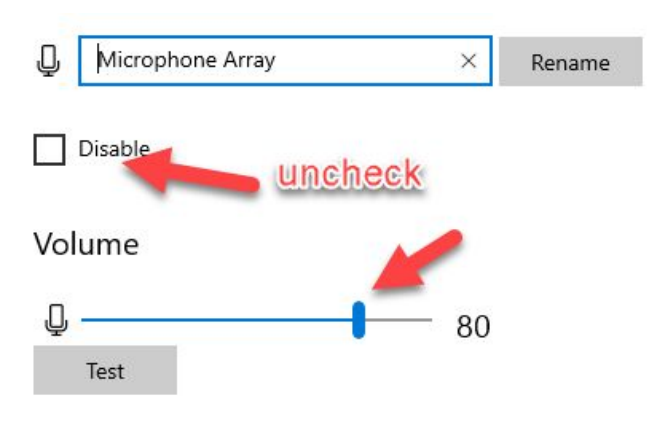

**7) Click Additional Device Properties**

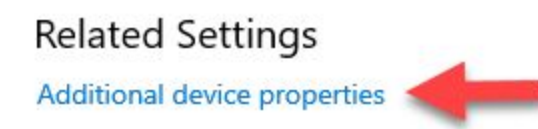

**8) Click the Levels tab**

**Use the slider to set the level to 80**

**Use the slider to set the microphone boost to +20.0 dB**

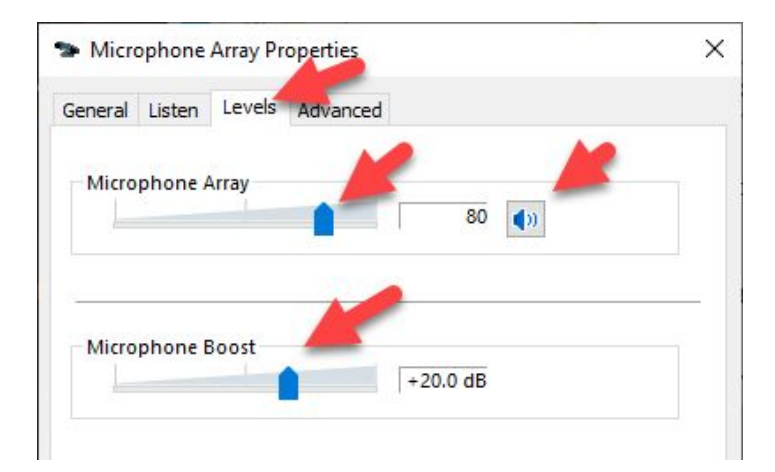

**9) Check the Mute button on the Levels tab**

**If the mute button has a small red circle, click it to unmute your microphoneClick OK when you are done**

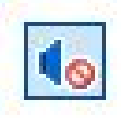

**Mute On (bad) Mute Off (good)**

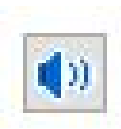